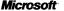

# Getting Started

Use of a keyboard or mouse may be linked to serious injuries or disorders.

When using a computer, as with many activities, you may experience occasional discomfort in your hands, arms, shoulders, neck, or other parts of your body. However, if you experience symptoms such as persistent or recurring discomfort, pain, throbbing, aching, tingling, numbness, burning sensation, or stiffness, **DO NOT IGNORE THESE WARNING SIGNS. PROMPTLY SEE A QUALIFIED HEALTH PROFES-SIONAL**, even if symptoms occur when you are not working at your computer. Symptoms such as these can be associated with painful and sometimes permanently disabling injuries or disorders of the nerves, muscles, tendons, or other parts of the body. These musculoskeletal disorders (MSDs) include carpal tunnel syndrome, tendonitis, tenosynovitis, and other conditions.

While researchers are not yet able to answer many questions about MSDs, there is general agreement that many factors may be linked to their occurrence, including: medical and physical conditions, stress and how one copes with it, overall health, and how a person positions and uses his or her body during work and other activities (including use of a keyboard or mouse). Some studies suggest that the amount of time a person uses a keyboard may also be a factor. Some guidelines that may help you work more comfortably with your computer and possibly reduce your risk of experiencing an MSD can be found in the "Healthy Computing Guide" topic of the "Online User's Guide," provided with the software program on your CD-ROM. If you do not have the CD-ROM for this product, you can access the "Healthy Computing Guide" from http://www.microsoft.com/hardware, or (in the United States, only) call 1-800-360-7561 to request a CD-ROM at no charge. If you have questions about how your own lifestyle, activities, or medical or physical CO-ROM is provided to MSDs, see a qualified health professional.

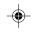

# About Your Rights and Obligations

The software with this product is licensed, not sold. You must either agree to the **End-User License** in the software Setup screens or promptly return the entire product for a refund, excluding the return costs. After you install the software, you may consult the license and the **Limited Warranty** for the product at any time by looking in the "Legal Information" section of the Online User's Guide. You may also print a copy for your records.

Information in this document is subject to change without notice. The names of companies, products, people, characters, and/or data mentioned herein are fictitious and are in no way intended to represent any real individual, company, product, or event, unless otherwise noted. Complying with all applicable copyright laws is the responsibility of the user. No part of this document may be reproduced or transmitted in any form or by any means, electronic or mechanical, for any purpose, without the express written permission of Microsoft Corporation. If, however, your only means of access is electronic, permission to print one copy is hereby granted.

Microsoft may have patents, patent applications, trademarks, copyrights, or other intellectual property rights covering subject matter in this document. Except as expressly provided in any written license agreement from Microsoft, the furnishing of this document does not give you any license to these patents, trademarks, copyrights, or other intellectual property.

©1983-1999 Microsoft Corporation. All rights reserved.

U.S. and international patents pending.

Microsoft, MS, Windows, Windows NT, and IntelliMouse are either registered trademarks or trademarks of Microsoft Corporation in the U.S.A. and/or other countries.

Other product and company names mentioned herein may be the trademarks of their respective owners. 0699 Part No. Xxx-xxxxx

#### **Cordless Wheel Mouse**

# Welcome!

# Set Up Your Cordless Wheel Mouse

Setting up your Microsoft Cordless Wheel Mouse includes connecting the receiver, installing batteries into the mouse, and installing the IntelliPoint software.

#### Connect your device

#### Important

- Always turn <u>off</u> the computer before you connect or disconnect your receiver.
- Before boarding any aircraft, remove the batteries from the Microsoft Cordless Wheel Mouse. The Microsoft Cordless Wheel Mouse can emit radio frequency (RF) energy, much like an AM/FM radio, whenever batteries are installed, even if the mouse is turned off.

#### To connect your receiver to a mouse (PS/2) port

- 1 Turn off your computer.
- **2** Locate the round 6-pin (PS/2) mouse port on the back of your computer.
- **3** Insert the mouse-port connector from your receiver into the mouse port.

#### Note

The Microsoft Cordless Wheel Mouse has limitations on the range or distance from the receiver. To make sure that your mouse sends and receives properly, use the mouse:

- No closer than 8 inches (20 centimeters) to the receiver.
- No farther than 3.3 feet (1.0 meter) from the receiver.

#### To connect your receiver to a serial port using an adapter

- 1 Locate an available 9-pin serial port on the back of your computer.
- 2 Insert the 9-pin side of the adapter into the serial port and tighten the screws.
- **3** Insert the mouse-port connector from your receiver into the round 6-pin side of the

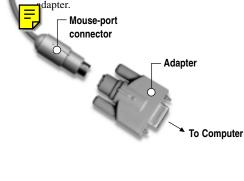

#### Install the batteries

- 1 Turn the mouse upside down, and remove the door to the battery compartment.
- **2** Insert the batteries making sure that you properly orient them for polarity, pointing the positive (+) end towards the "+," and the negative (-) end towards "-".
- **3** Close the battery compartment cover.

#### Notes

- See Battery Safety Precautions in the Online User's Guide for additional information on proper handling and disposal of batteries.
- If you use more than one Microsoft Cordless Wheel Mouse, set the channel button on each device to a different channel to prevent any interference.

#### Install the IntelliPoint software

- 1 Insert the Microsoft IntelliPoint Setup compact disc into your CD-ROM drive, and then follow the Setup Wizard instructions on your screen. If the Setup Wizard does not appear, complete steps 2–4.
- 2 Click the **Start** button, and then click **Run**.
- 3 Type *<drive>*:setup. For example, if your CD-ROM drive is drive E, type e:setup.
- 4 Follow the Setup Wizard instructions on your screen.

## Read the Online User's Guide—Your Complete Product Manual

Read the Online User's Guide for important product information, including:

- End-User License Agreement (EULA) and limited warranty
- Healthy Computing Guide
- Battery installation, removal, and safety information
- Information on all mouse and IntelliPoint software features
- Radio interference and troubleshooting information
- Regulatory information

2

Product Support Services information

CMmnIAM.p65

2

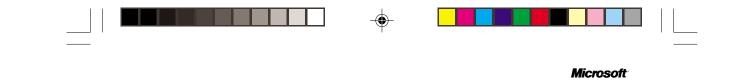

## To open the Online User's Guide

 Click the Start button, point to Programs, point to Microsoft Hardware, point to Mouse, and then click Online User's Guide.

# **Microsoft Product Support Services**

Please see the Online User's Guide for detailed information on Microsoft Product Support Services.

## **Regulatory Information**

This product was tested and complies with the limits for a Class B digital device under Part 15 of the Federal Communications Commission (FCC) rules, and is subject to these conditions: It may not cause harmful interference and must accept any interference received, including any that causes undesired operation.

For use with UL Listed and GS approved personal computers.

Tested to comply with FCC standards. For home and office use. Model number: Cordless Wheel Mouse Receiver (all models)

This Class B digital apparatus complies with Canadian ICES-003.

Cet appareil numérique de la classe B est conforme à la norme NMB-003 du Canada.

For detailed information on U.S. and Canadian radio interference regulations, search for "regulations" in the Online User's Guide.

Microsoft Corporation One Microsoft Way Redmond, WA 98052-6399 (800) 426-9400 (United States) (800) 933-4750 (Canada)

3

3

6/3/99, 4:02 PM